# **Goldsmith Global Online Tape Group Access from Smartphones and Tablets**

You can join the online tape group sessions using an Apple iPad or iPhone or any of the Google Android-type tablets and smartphones.

Apple devices must be **Apple iOS** (their mobile software) **version 15.5 or higher.** Android devices must be **Android Oreo 8.0 or higher**.

*Please note that the screenshots shown in this document were taken on a smartphone. On an iPad or a tablet, the images will be the same but will fit the screen size appropriately.* 

## **How to Check the Software Version of Your Device**

#### *For iPad or iPhone*

- 1. On the main page, tap "Settings" (the "gears" icon).
- 2. In the settings menu, tap "General."
- 3. In the general menu, tap "About."
- 4. Find the word "Version." This will show the version number of your iOS software. To participate in the online tape group, the version must be 15.5.x or higher.
- 5. If the version is lower than 15.5.x, it may be possible to upgrade your iPad or iPhone. We recommend you get expert advice before upgrading your software.

#### *For Android Devices*

- 1. Find the menu for System Settings
- 2. On this list, tap "About."
- 3. The Android version should be shown on that page. To participate in the online tape group, the version must be 8.0 or higher.

### **Installing the Free Webex Meetings App**

Tablets and Smartphones use the free Webex Meetings app to join the meeting, so the Webex Meetings app must be installed on your tablet or Smartphone.

It's a good idea to install the Webex Meetings app prior to joining a meeting for the first time. If you try to join a meeting before you have installed the Webex Meetings app, you will get a message saying you do not have the correct software to join the meeting, but you will be automatically connected to the app page for the Cisco Webex Meetings on the Apple iTunes app store or the Google Play app store. The first picture below shows the page on the Apple iTunes app store. The second shows the page on the Google Play app store.

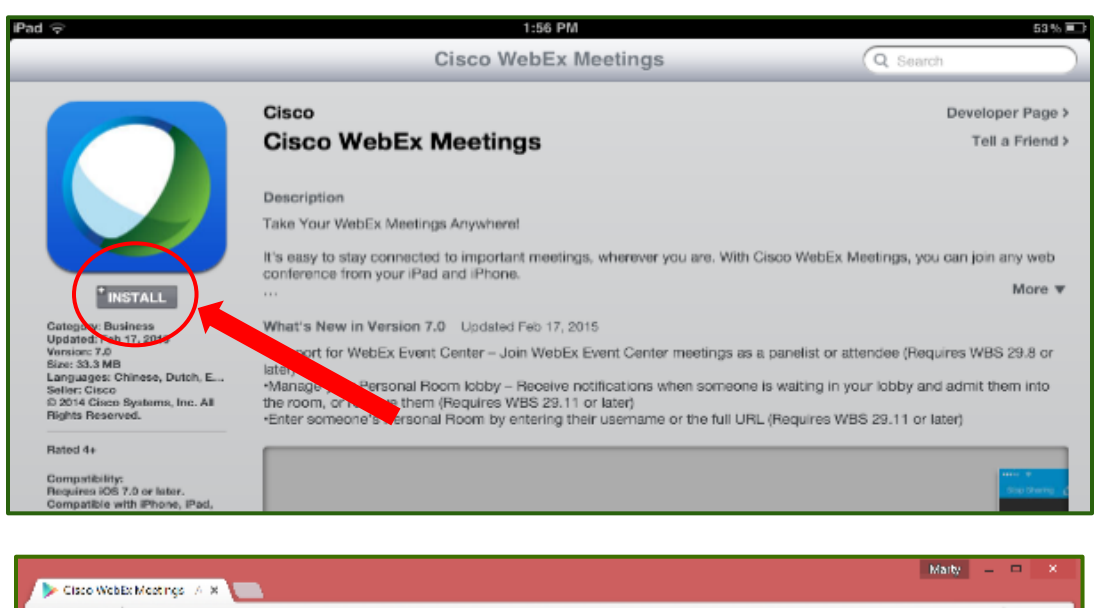

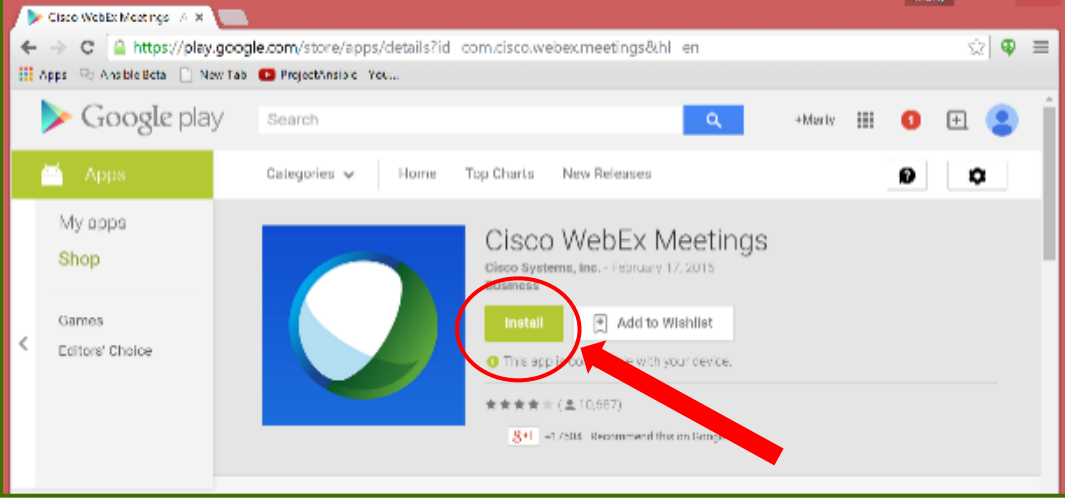

- 1. Install the free Cisco Webex Meetings app on your device by tapping the "Install" button.
- 2. After you install the app, follow the instructions given below under "How to join the online tape group sessions."

Since you now have the Cisco Webex Meetings app on your device, the Webex tape group session will start normally.

# **How to Join the Online Tape Group Sessions**

To join the online tape group sessions:

- 1. Open the Safari browser on your iPad or iPhone, or the Chrome browser on your Android device.
- 2. Go to [www.GoldsmithGlobal.org.](http://www.goldsmithglobal.org/) You will see the Goldsmith Global home page.
- 3. Tap the "hamburger" menu at the top right.
- 4. In the Meetings section of the menu, tap "Join A Scheduled Meeting."

5. On the "Join A Scheduled Meeting" page, tap on the green box that says, "Click here to accept the terms of use and join the meeting."

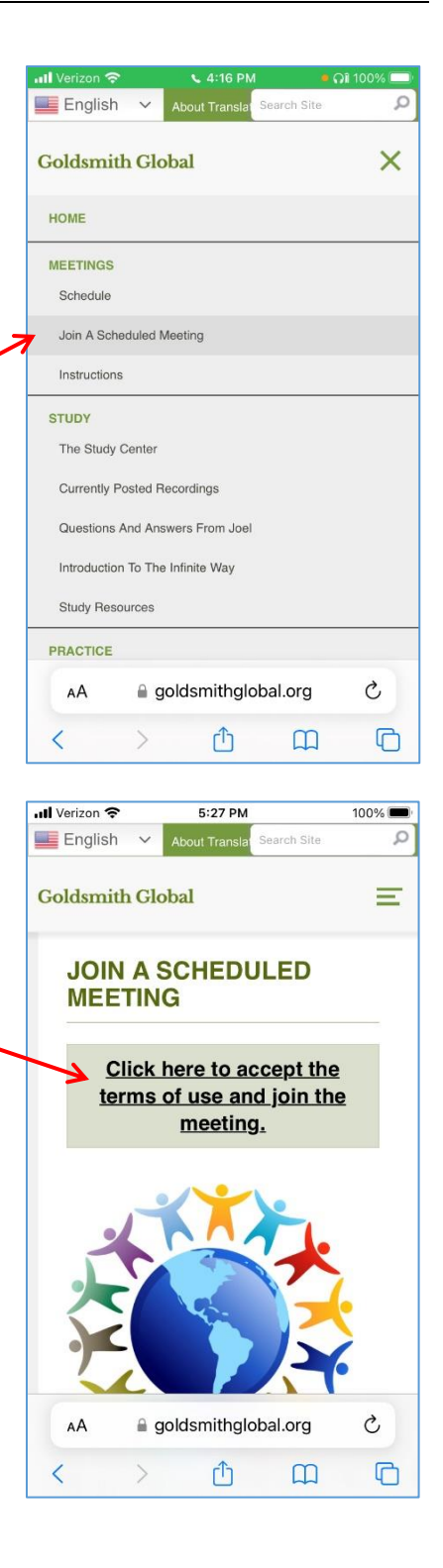

- 6. This will open the page where you can enter your name and email address.  $\times$ If you prefer not to enter your name, just type "guest" or "student" as a name. The Webex webinar requires that you enter an e-mail address, but if you prefer not to enter your own e-mail address, you can just enter ["guest@goldsmithglobal.org"](mailto:guest@goldsmithglobal.org). Join the webinar If you're the host, sign in to start the webinar. Webex does not validate the email address and does not use or permanently save it. We do not keep any mp information you enter, and it is not displayed to any of the other participants. mp@test.com Remember me Click the bar that says "Next," and you will see the settings page for the Webex webinar. **Next IMPORTANT: Do NOT tap the "Sign in to parkerbiz-**Sign in to parkerbiz-events **events" link. That link is only for the host.**
- 7. Check that "Use Internet for audio" is selected at 12:13 PM the top of that page.  $\cdot$ **Online Tape Group Instructions** Close If "Use Internet for audio" is not selected, click the drop-→ Use Internet for audio  $\vee$ down arrow and change to that selection. This is necessary for the audio to stream to your device during the online tape group session. You must have either a cellular data subscription or be connected to a Wi-Fi network. If you have neither, you can join the session by telephone. Refer to "Can I join an online tape group session by telephone" 8. When you are ready, tap the green Join Meeting button. mp  $\mathbb{R}^{\circ}$ Join Meeting

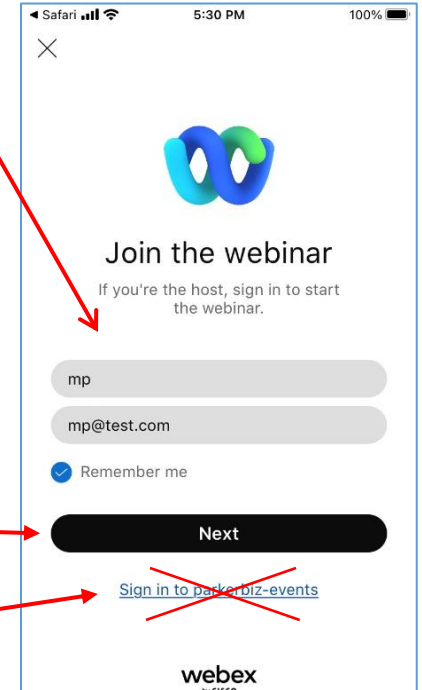

You are now in the online tape group Webex webinar and you will see a page with an image and text at the top of the page that says, "Welcome to the online tape group…" Near the bottom of the image you will see the contemplative quotation offered for this contemplation and meditation period.

You can rotate your smartphone into horizontal mode to make the image better fit the screen.

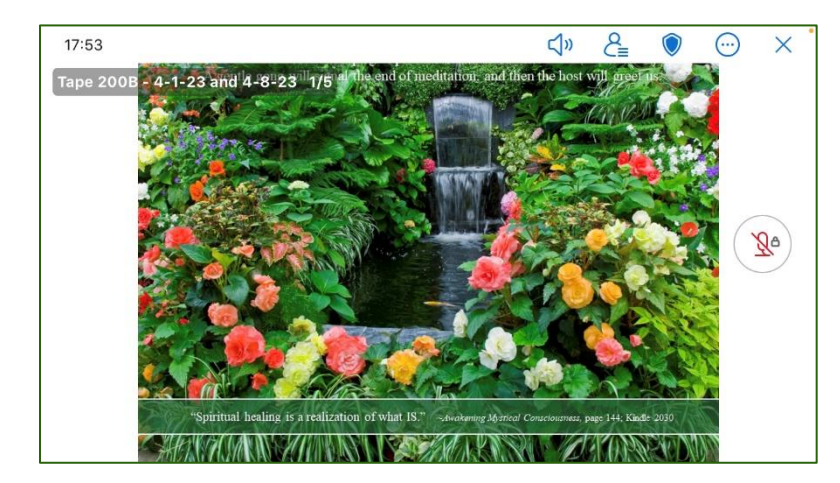

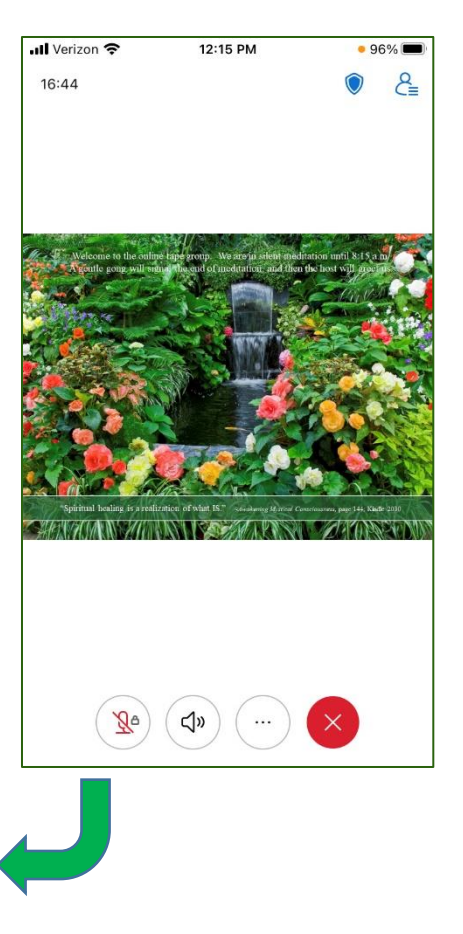